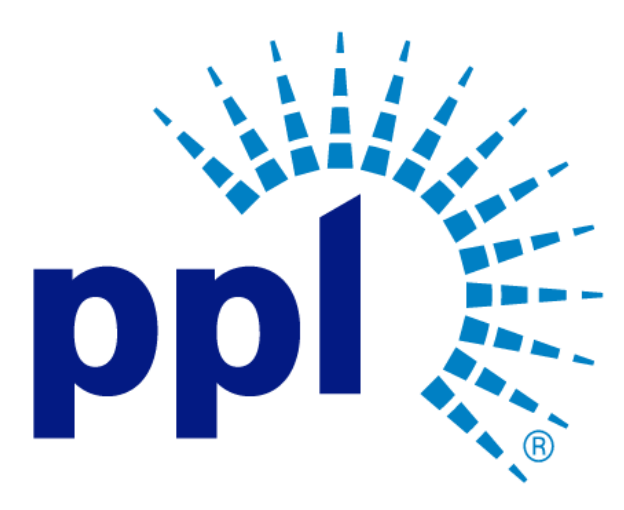

# SUPPLIER PORTAL

Access a Request for an Event

**Abstract** This job aide will show you how to access a request for an event.

Business Use

Business Process:

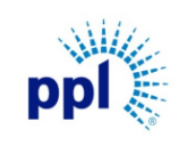

Effective Date: 9/19/2023

Access a Request for an Event

Revision: 02

Supporting Job Aid

# Table of Contents

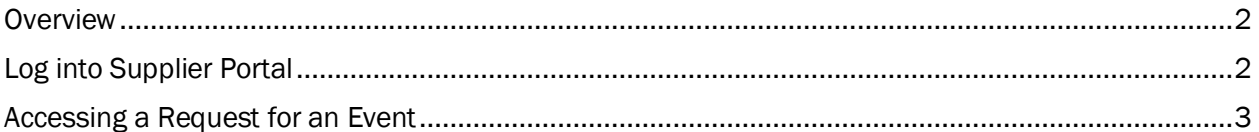

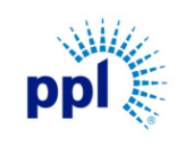

Effective Date: 9/19/2023

Access a Request for an Event

Revision: 02

Supporting Job Aid

#### <span id="page-2-0"></span>**Overview**

Vendors can view an event request for an event that meets the selected commodity codes. This document is intended to provide vendors with step-by-step guidance on how to access an RFQ/RFP event.

# <span id="page-2-1"></span>Log into the Supplier Portal

You can access the Supplier Portal [here.](https://mcas-proxyweb.mcas.ms/certificate-checker?login=false&originalUrl=https%3A%2F%2Fsms-r6chz7eje38vwnnz-prd.inforcloudsuite.com.mcas.ms%2Ffsm%2FSupplyManagementSupplier%2Fpage%2FSupplyManagementSupplierPage%3Fcsk.SupplierGroup%3DPPL%26McasTsid%3D20892&McasCSRF=38d3f7f4495db99ef088713ee4fda29aafc0df7fbad37085e678f0a055412f80)

1. Click Sign In.

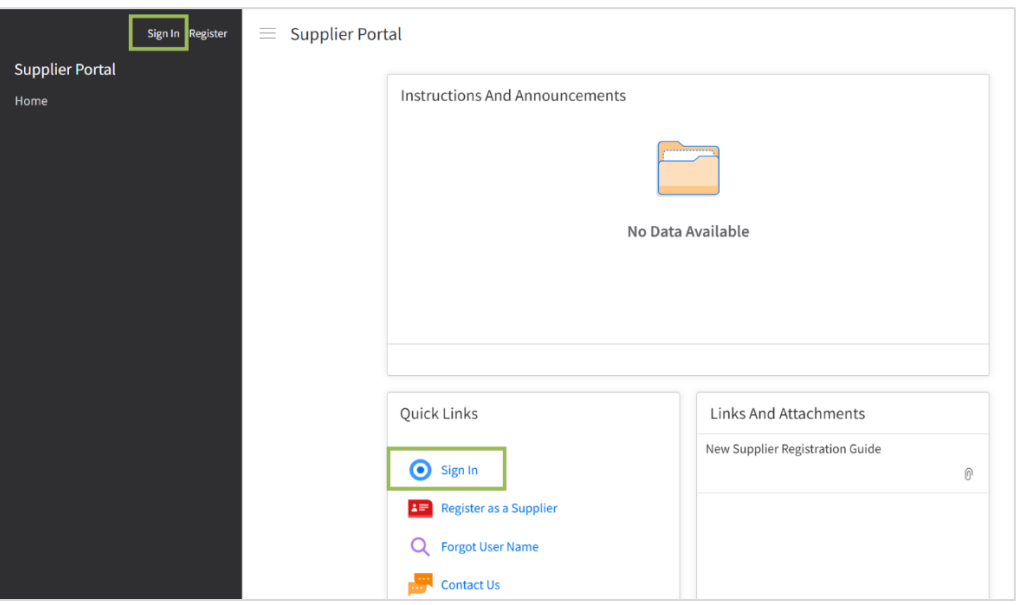

- 2. Enter User Name and Password.
- 3. Click Sign In.

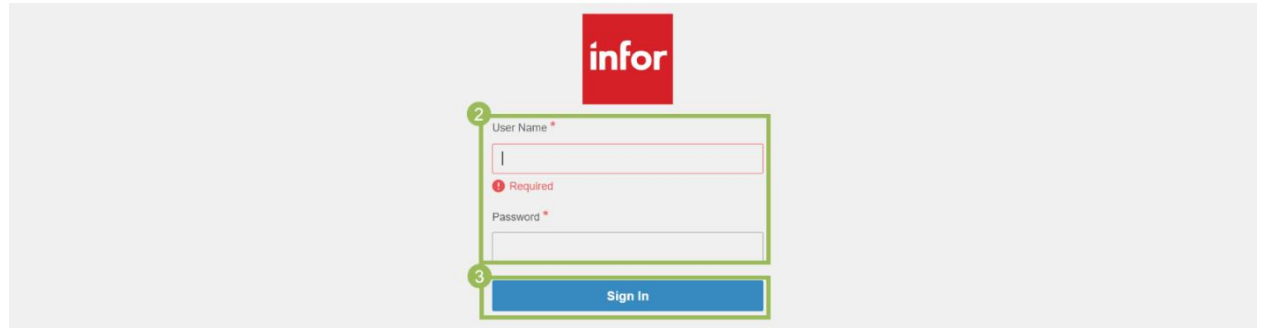

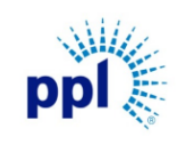

Effective Date: 9/19/2023

Revision: 02

Supporting Job Aid

Access a Request for an Event

### <span id="page-3-0"></span>Accessing a Request for an Event

1. Once logged into Supplier Portal, click Events from the left menu.

NOTE: If you do not see the menu, click the **hamburger icon**  $\equiv$  to expand the menu.

2. On the Browse Open Events tab, double click to open the Event.

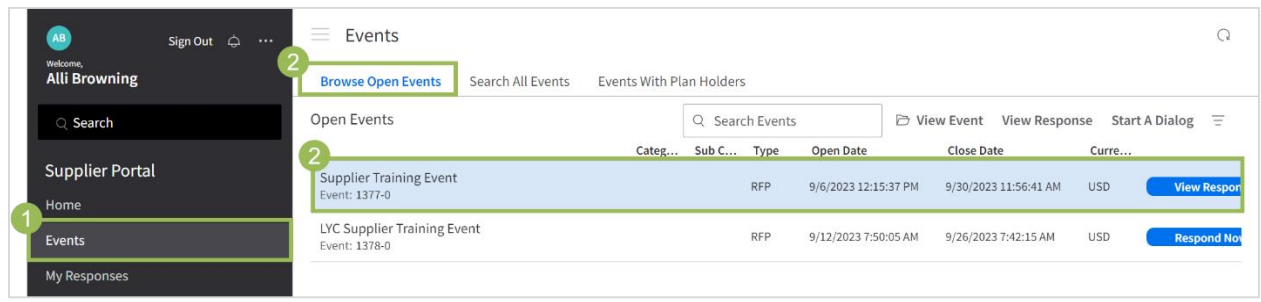

- 3. The Event Information Page provides additional event details including:
	- a. This section provides Event Details, Description, and Open and Close Dates.
	- b. The Vendors' Event Response.
	- c. Buyer Contacts.
	- d. Q&A where vendors can respond to or post questions.
	- e. Attachments associated with the Event.

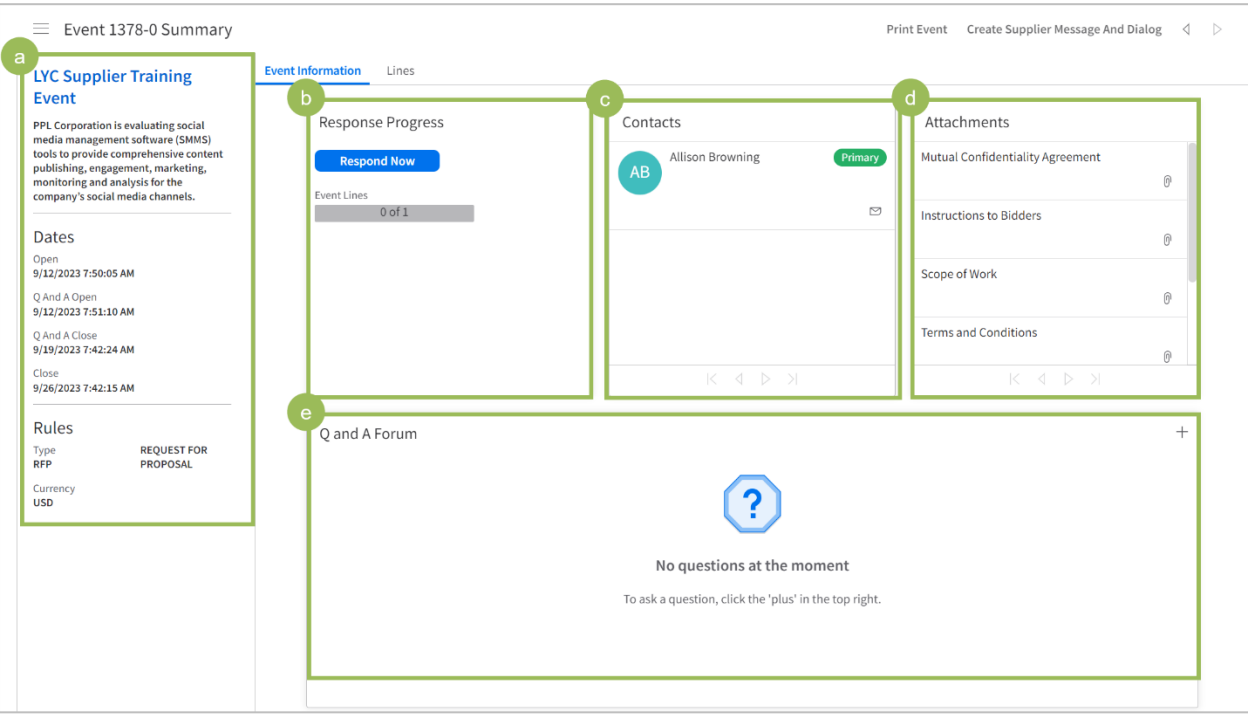

Business Process:

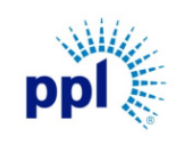

Effective Date: 9/19/2023

Access a Request for an Event

Revision: 02

#### Supporting Job Aid

- 4. Click the Lines tab.
- 5. Click the Line item to view additional details including Item, Commody Code, Quantity Code and Event Name.
- 6. Additional features available:
	- a. Print Event: Allows vendors to print the event details.
	- b. Create Supplier Message and Dialog: Allows vendors to message the buyer.
	- c. Navigation Arrows: Allows the vendor to navigate between events.

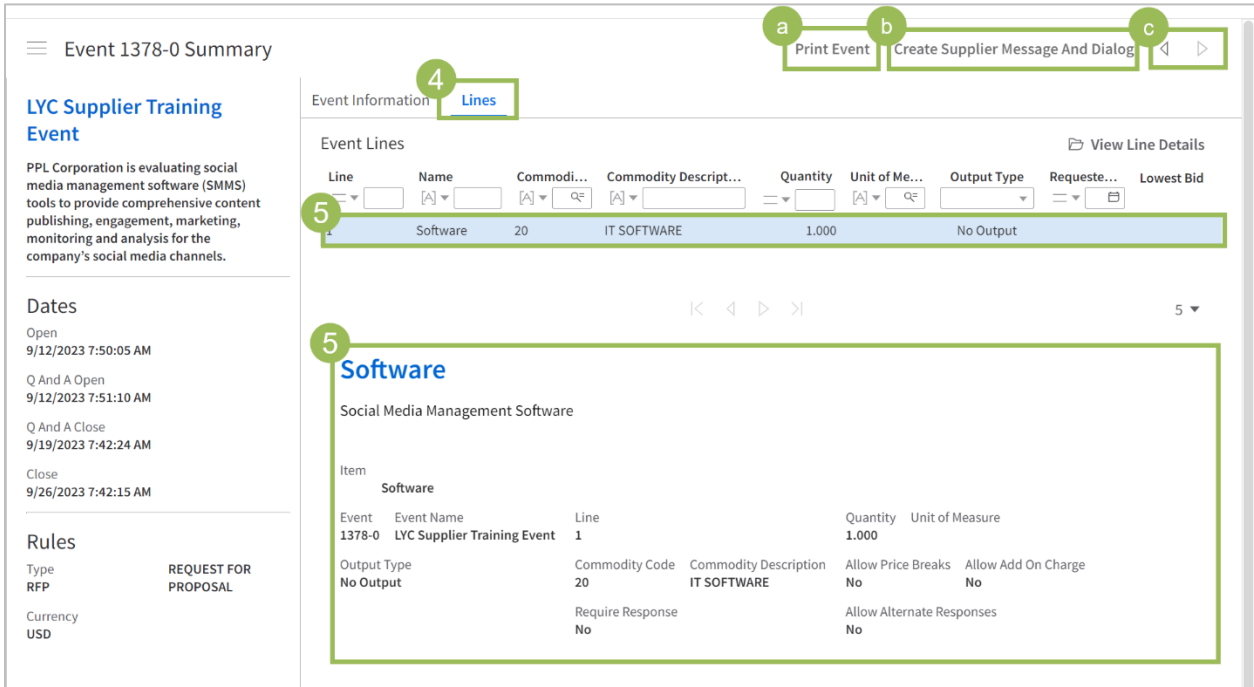

Ready to Submit a Bid or Message the Buyer? Check out these job aids to get started:

- [Submitting a Bid](https://pplelectric.com/-/media/PPLElectric/About-Us/Docs/Suppliers/Submitting_a_Bid_09_21_2022.ashx)
- [Messages and Dialog](https://pplelectric.com/-/media/PPLElectric/About-Us/Docs/Suppliers/Messages-and-Dialog-10_19_22.ashx)